## **PAYROLL TUTORIAL**

**Please first follow the link and read the PDF on De Anza's website.** 

### STEP 1 - GO TO MYPORTAL.FHDA.EDU.

← → C n a https://myportal.fhda.edu/cp/home/displaylogin

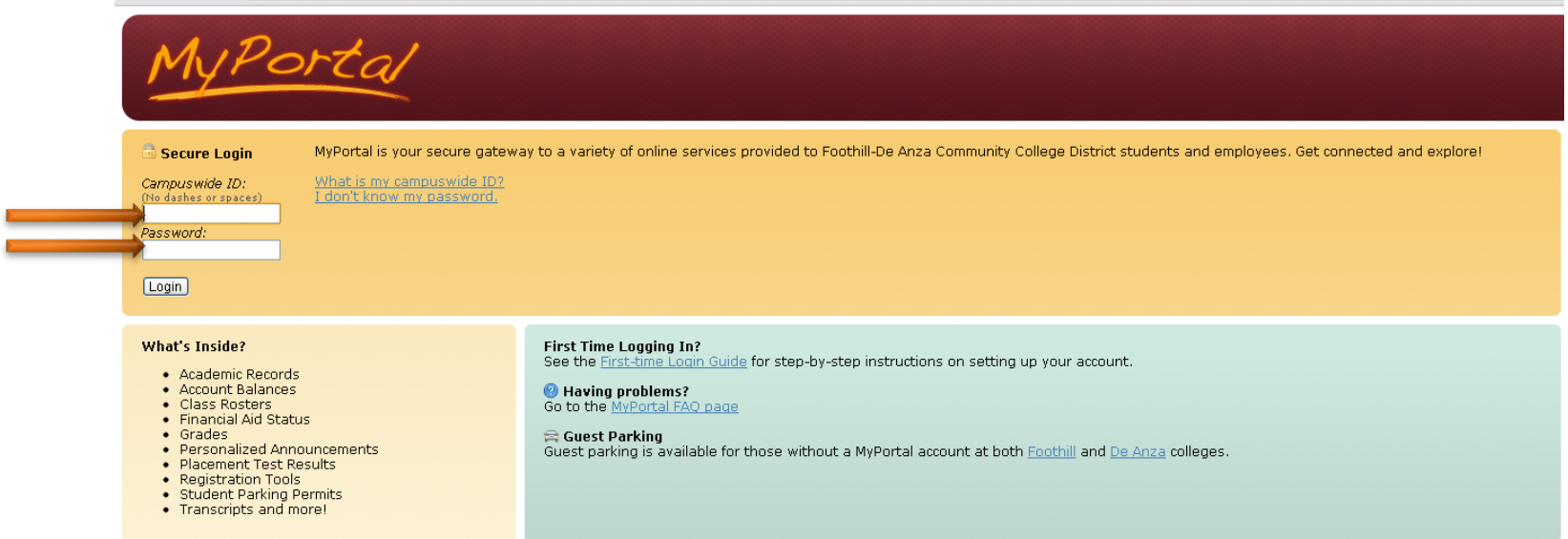

### STEP 2 - ONCE INSIDE THE PORTAL, CLICK ON THE EMPLOYEES TAB AND CLICK ON **TIME SHEETS**.

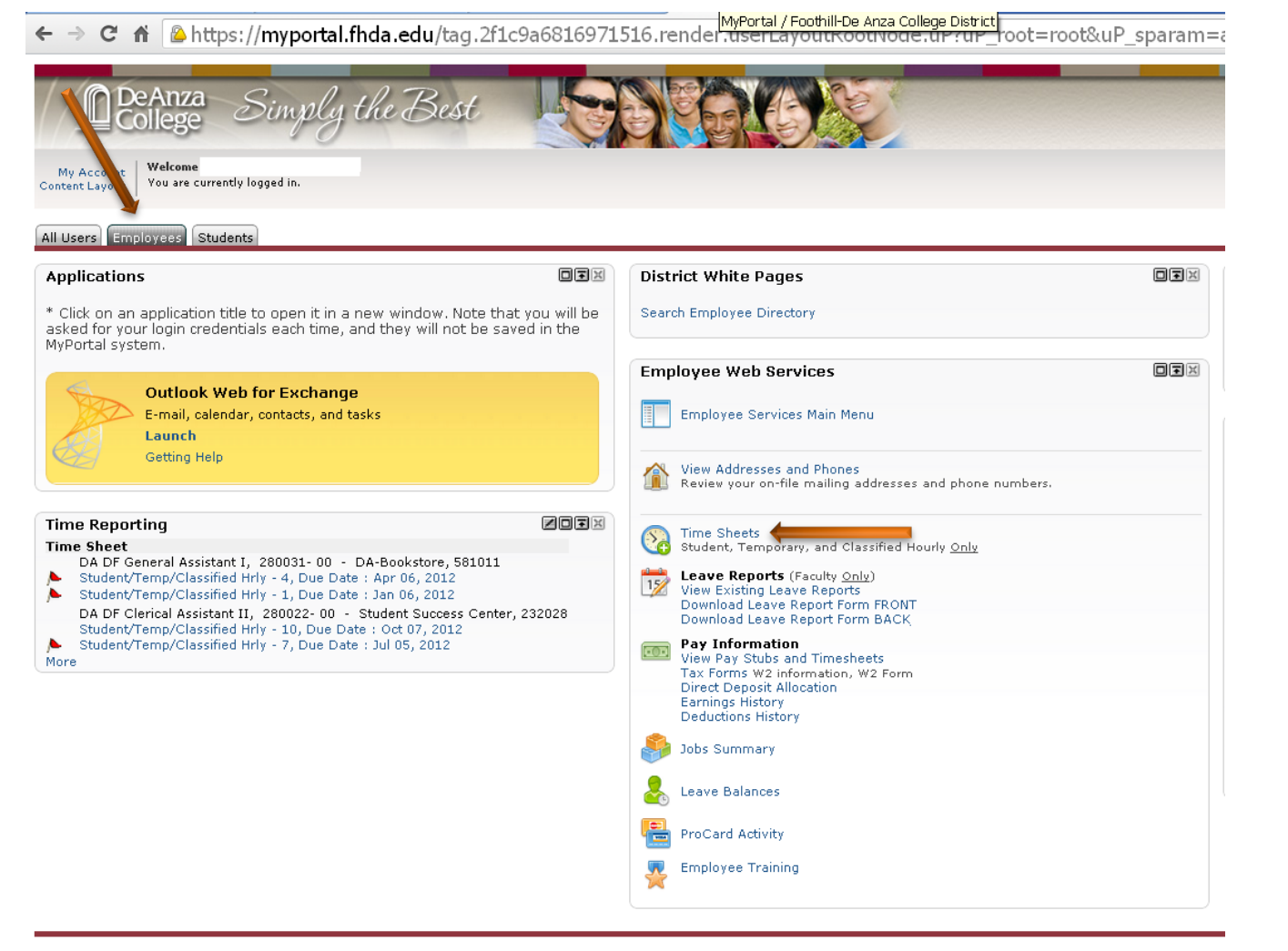

#### STEP 3 – AFTER CLICKING ON TIME SHEET, YOU WILL SEE YOUR CHOICES OF A TIME CARD!

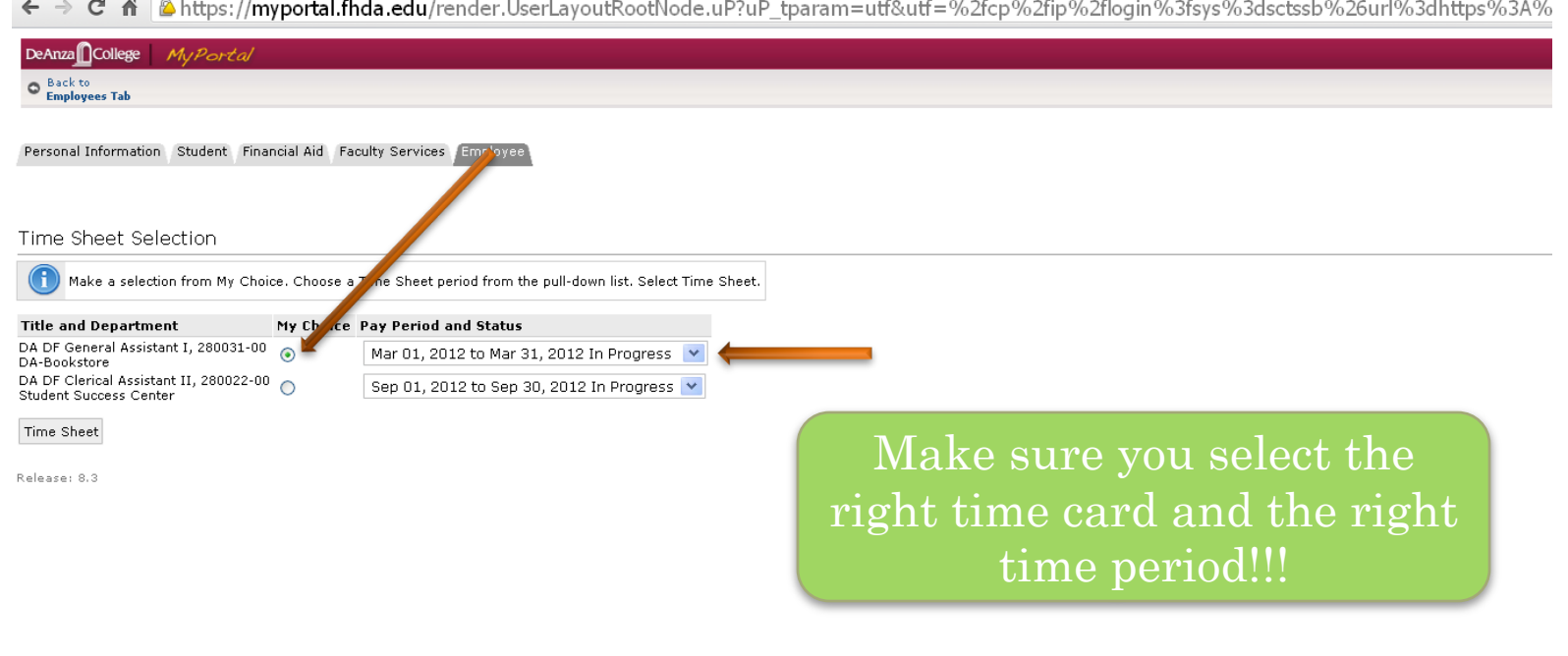

## STEP 4 – FILLING IN YOUR TIME CARD

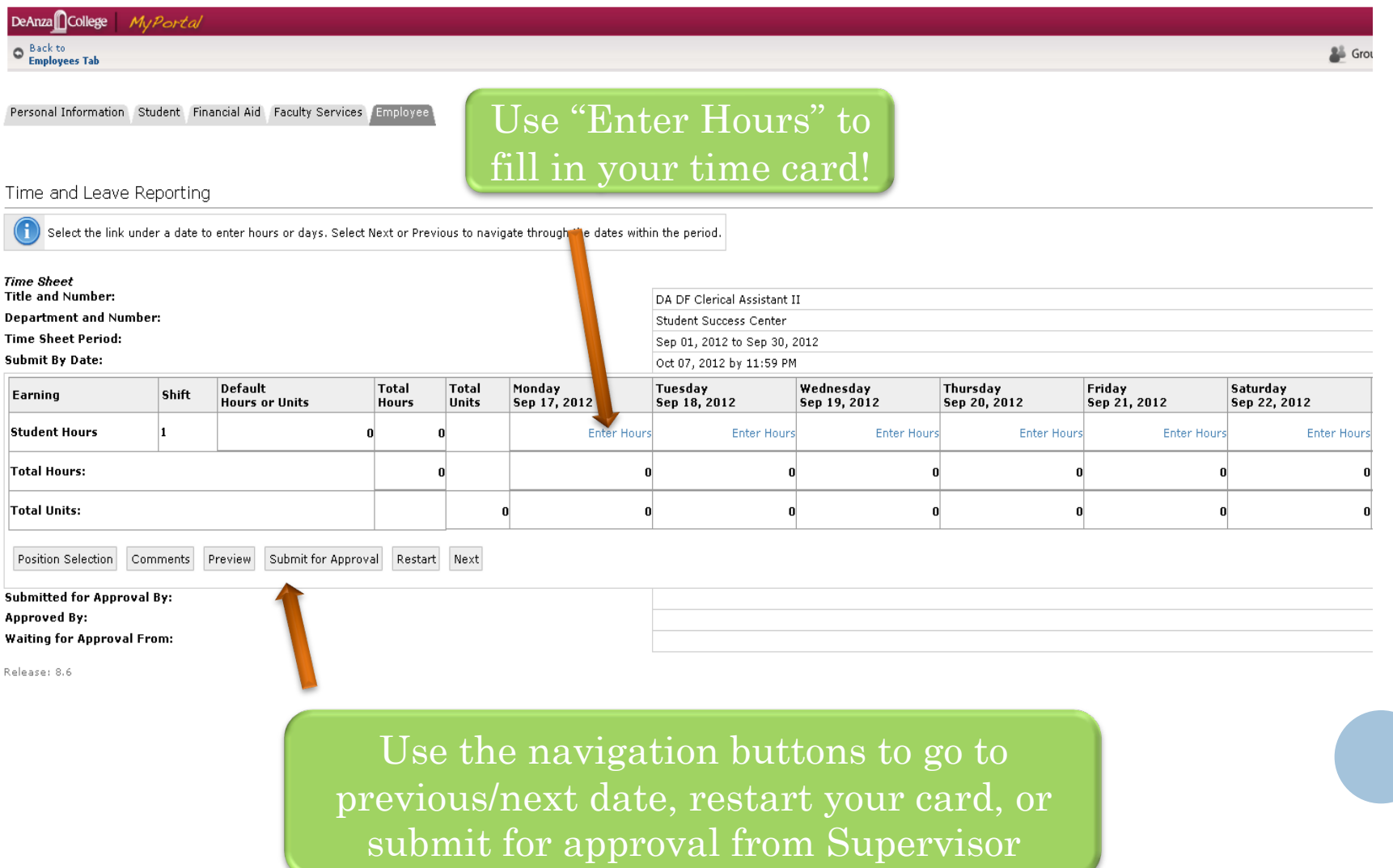

# STEP 5 – START FILLING IN THE HOURS IN 15 MINUTE INTERVALS

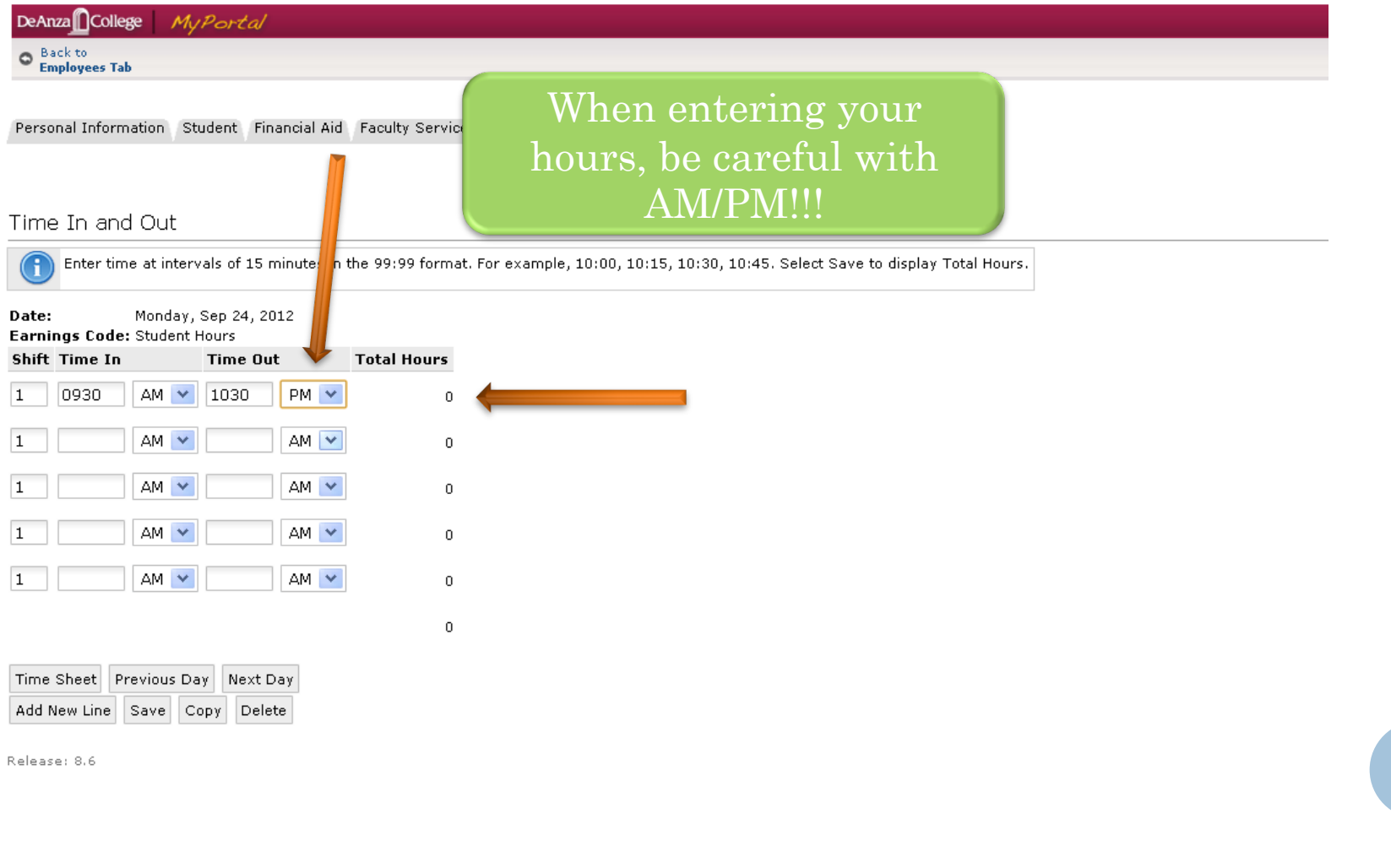

#### YOU CAN LEAVE COMMENTS BY CLICKING "COMMENTS" IN THE NAVIGATION BAR FROM STEP 4!

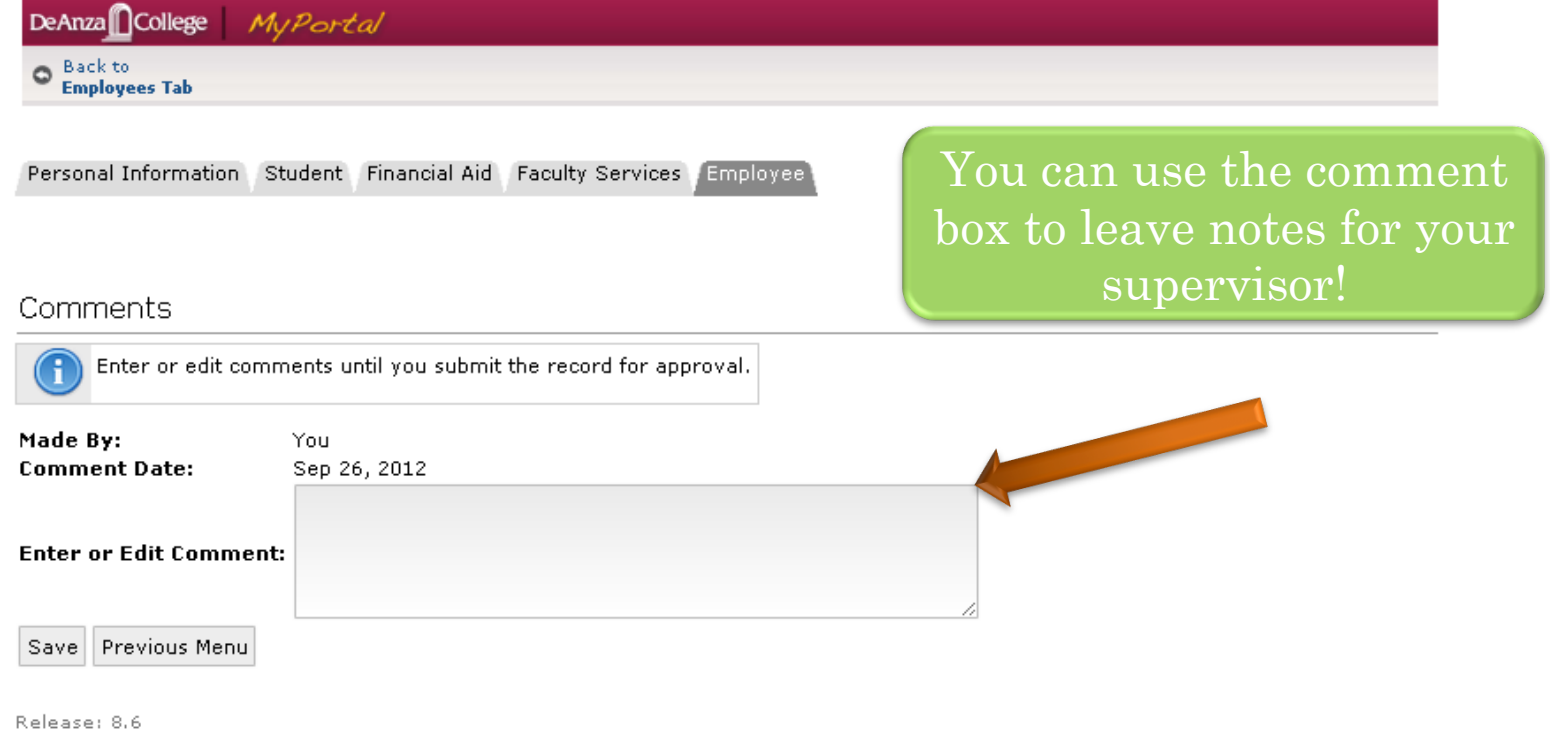

### FOR MORE INFORMATION ABOUT PAYROLL AND MYPORTAL, PLEASE REFER TO

- 1.) PDF
- 2.) FINANCIAL AID STUDENT EMPLOYMENT
- 3.) TUTOR PAYROLL INFO

4.) FOR SENIOR TUTORS